# 確定申告書等作成コーナー

~申告書等作成のための操作の手引き~

# 株式等の譲渡

# 上場株式の譲渡損失の繰越し 編

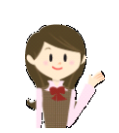

一般口座での上場株式等の譲渡損失と一般株式等の譲渡益がある 場合について、上場株式等の譲渡損失を翌年以降へ繰り越すときの 操作手順を説明します。

なお、特定口座(源泉徴収なし)の申告の場合の操作手順は、操 作の手引き「株式等の譲渡(特定口座(源泉徴収なし)と一般口座) 編」を、特定口座(源泉徴収あり)を申告する場合の操作手順は、

「平成 29 年分 株式等の譲渡所得等の申告のしかた(記載例)」(国 税庁HPからダウンロードすることができます。)の事例6を併せて ご覧ください。

また、この操作の手引きは「平成 29 年分 株式等の譲渡所得等 の申告のしかた(記載例)」の事例3に準じて作成しています。

庁

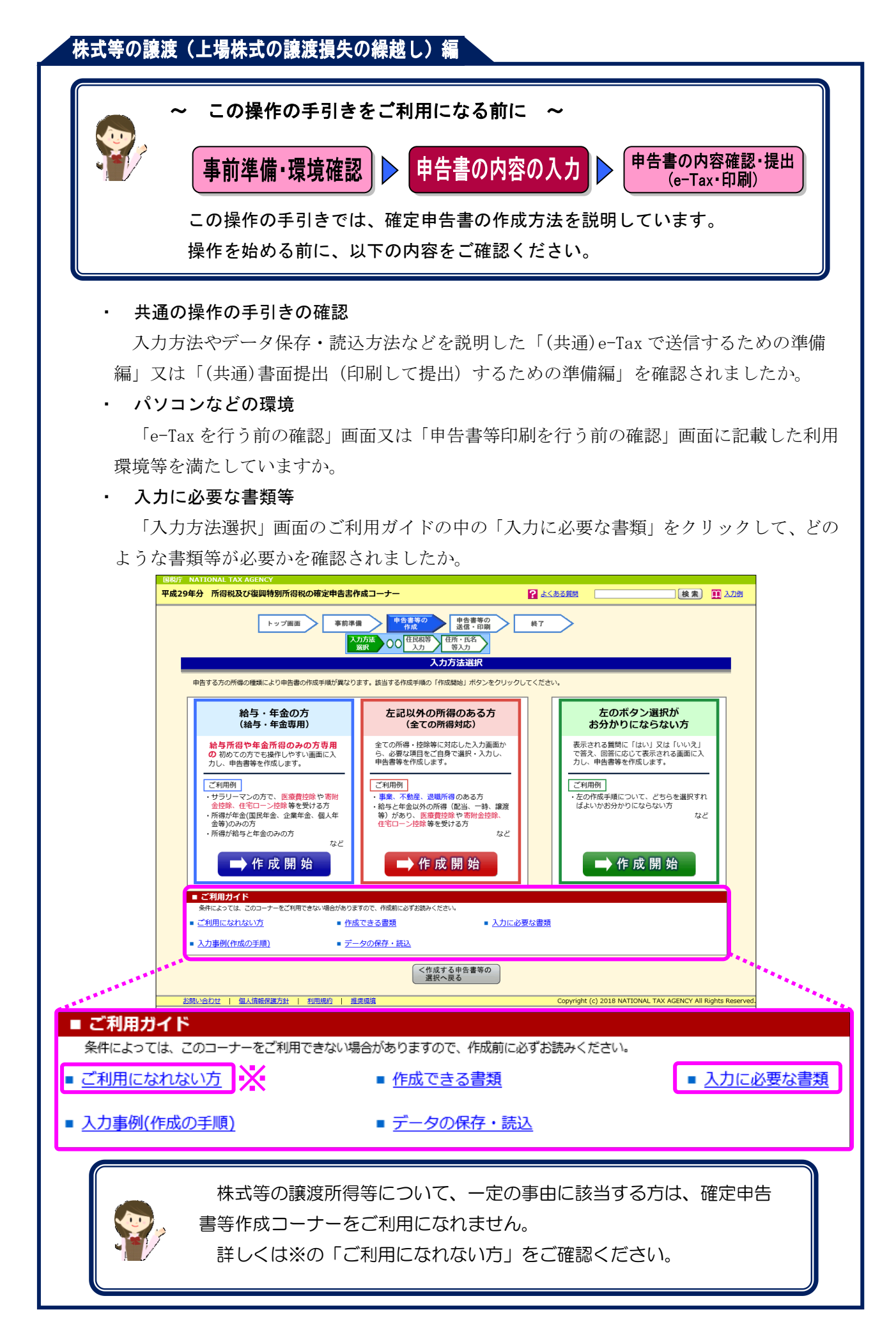

一般口座での上場株式等の譲渡損失と一般株式等の譲渡益がある場合について、上場株式等の 譲渡損失を翌年以後へ繰り越すときの操作手順を、次の事例に基づいて説明します。

#### 【事例】

私は、平成 29 年中に次の上場株式を、U証券北口支店への売委託により売却しました(特定口 座は利用していません。)。

| 銘柄  | 購入日            | 株数        | 購入金額          | 売渡日                     | 委託手数料      | 売却金額           |
|-----|----------------|-----------|---------------|-------------------------|------------|----------------|
| F設備 | 平成 15年4月11日    | $1,000$ 株 | $3,300,000$ 円 | 平成 29 年 3 月 17 日        | 37,000 円   | $3,700,000$ 円  |
| G出版 | 平成 15年7月 10日   | 1,000株    | $2,500,000$ 円 | 平成 29 年 5 月 12 日        | $13,000$ 円 | $1,300,000$ 円  |
| H食品 | 平成 15年 12月 18日 | 1,000株    |               | 1,400,000円 平成 29年11月10日 | 7,000円     | 700,000 $\Box$ |

また、この他に次の非上場株式を売却しました。

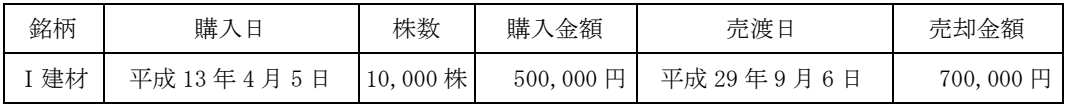

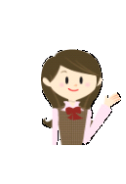

確定申告書等作成コーナーでは、画面の案内に従い、収入金額等を入力 することで所得金額や税額などを自動的に算出しますが、具体的な計算方 法などを確認したい場合は、「平成 29年分 株式等の譲渡所得等の申告 のしかた(記載例)」の事例3をご覧ください。

1 入力方法選択

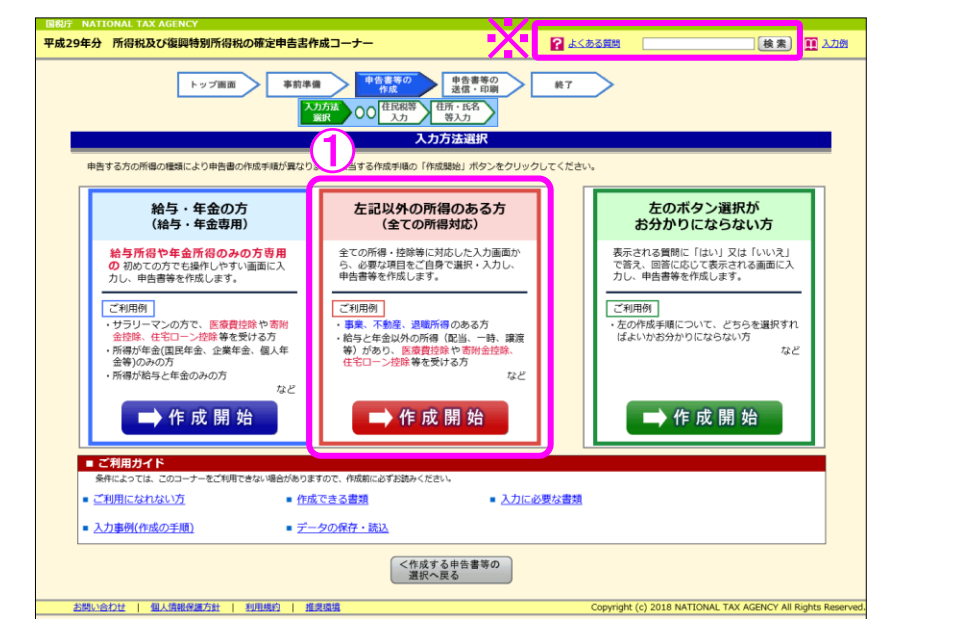

① 「左記以外の所得のある方(全ての所得対応)」の『➡作成開始』ボタンをクリックし、 「申告書の作成をはじめる前に」画面へ進みます。

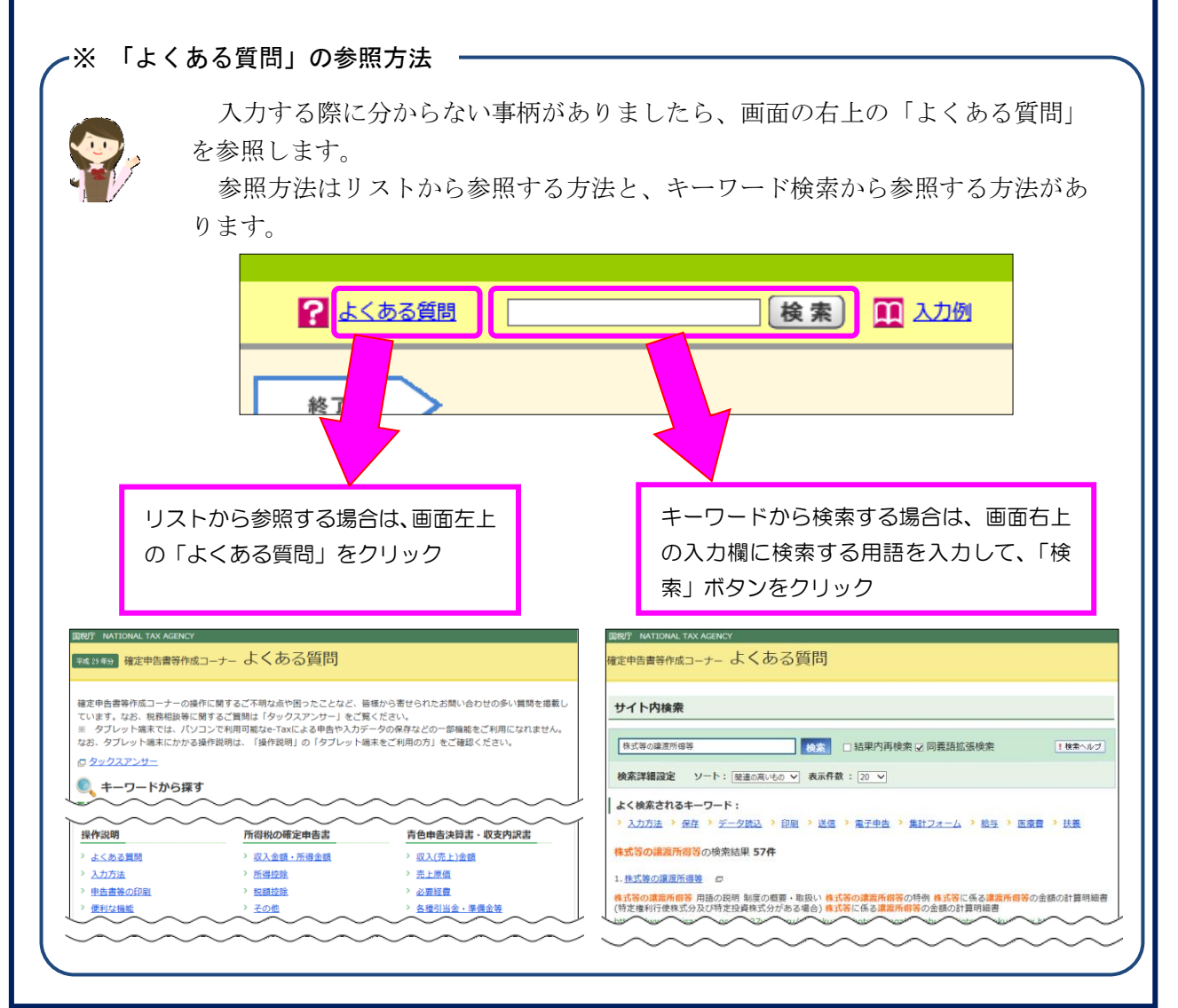

2 申告書の作成をはじめる前に

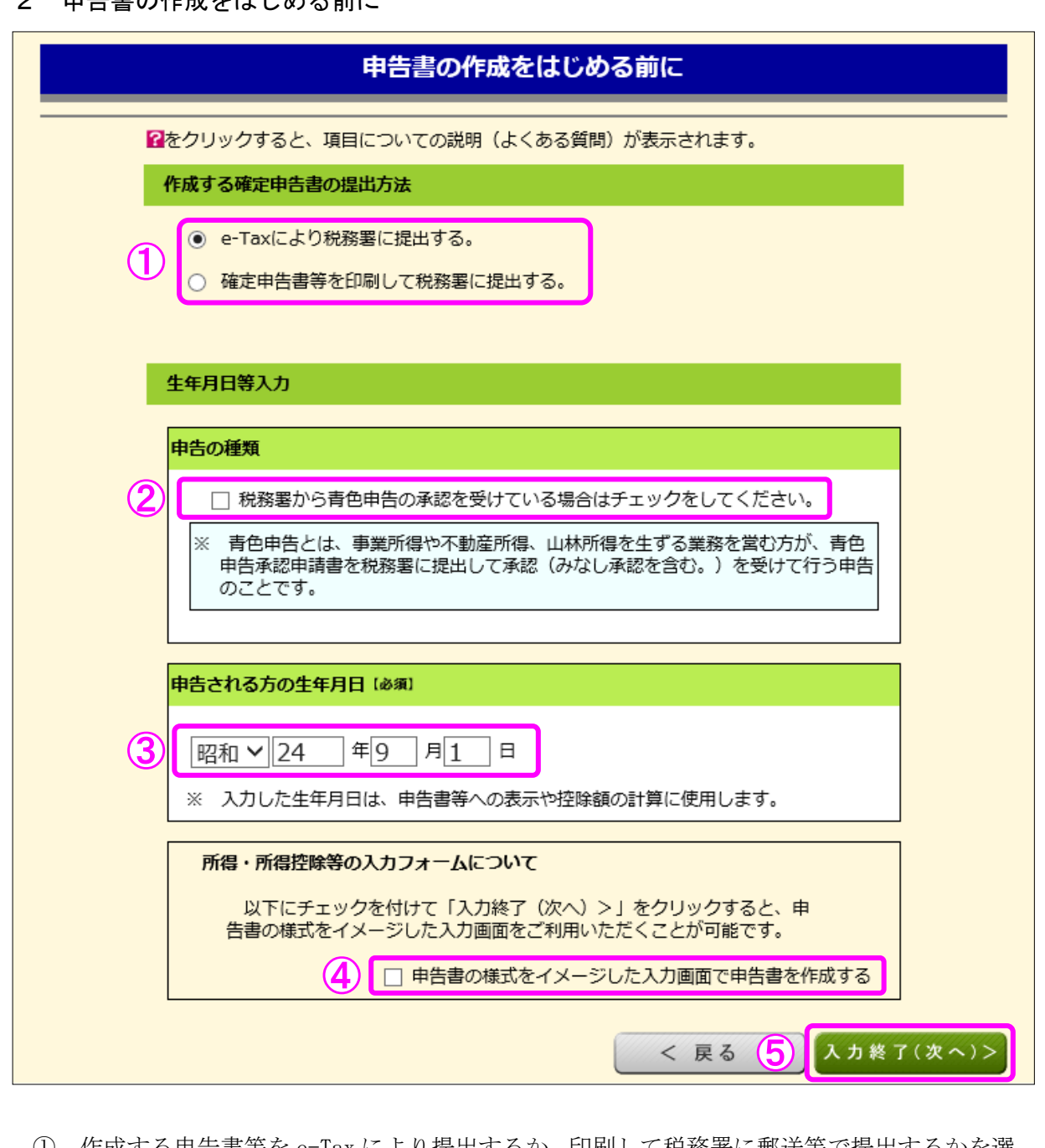

① 作成する申告書等を e-Tax により提出するか、印刷して税務署に郵送等で提出するかを選 択します。

(これまでの画面で選択している場合は、選択された状態で表示されます。)

- ② 青色申告の承認を受けている場合は、「税務署から青色申告の承認を受けている場合はチェ ックをしてください。」にチェックします。
- ③ 「生年月日」を入力します。 (これまでの画面で入力している場合は、入力された状態で表示されます。)
- ④ 申告書の様式をイメージした入力画面に基づいて収入等の入力を行う場合には、「申告書 の様式をイメージした入力画面で申告書を作成する」にチェックします。
- ⑤ 『入力終了(次へ)>』ボタンをクリックします。

#### 3 収入金額・所得金額の入力

#### 収入金額・所得金額の入力

入力する項目の「入力する」ボタンをクリックし、開いた画面の案内にしたがって必要事項の入力を行ってください。

#### 総合課税の所得

#### (単位:円)

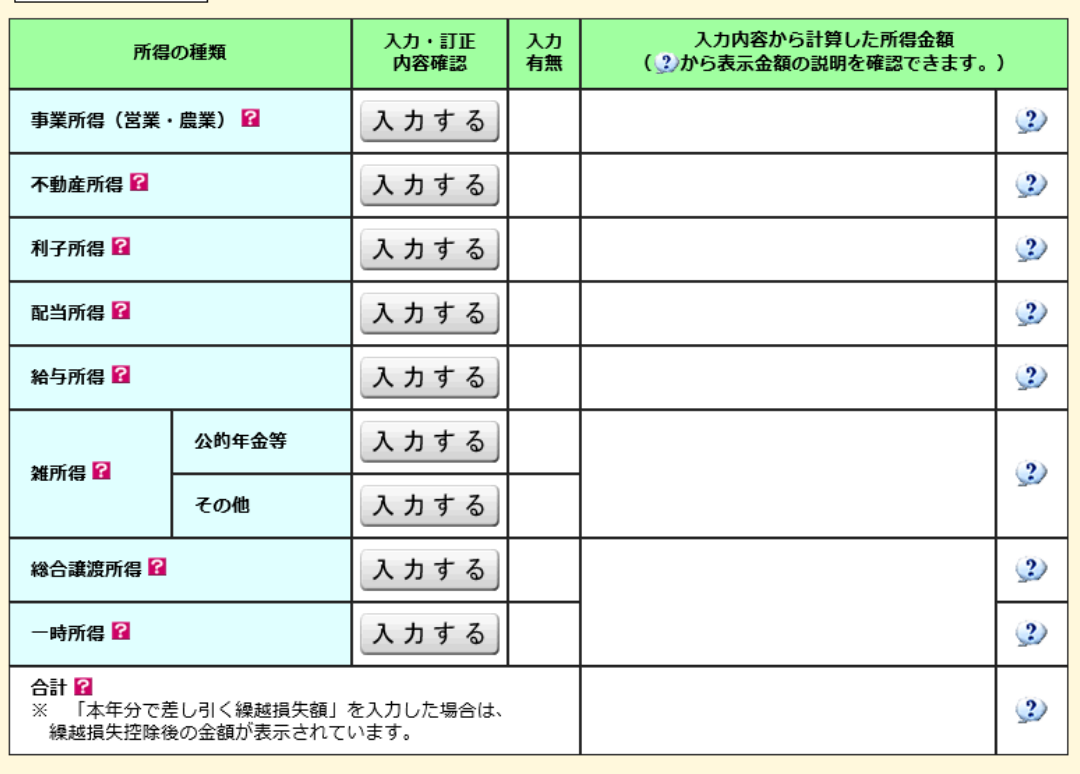

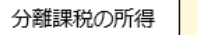

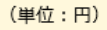

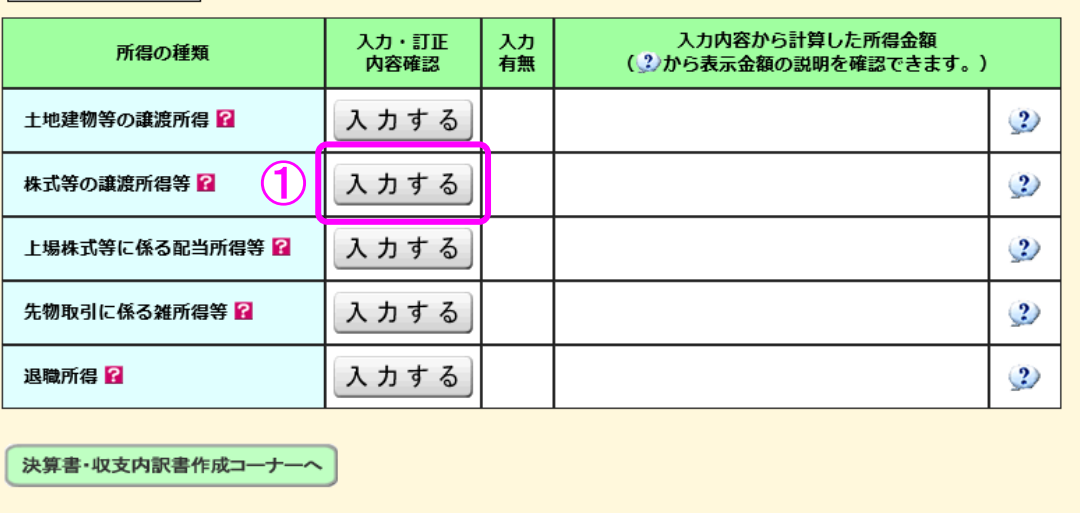

※ 決算書・収支内訳書を作成開始・再開又は 訂正する方はこちらをクリックしてください。

入力終了(次へ)> < 戻る

 ① 株式等の譲渡所得等の『入力する』ボタンをクリックすると、「金融・証券税制(入力 項目の選択)」画面へ進みます。

#### 4 金融・証券税制(入力項目の選択)

次の画面が表示されますので、案内に従って入力を進めます。

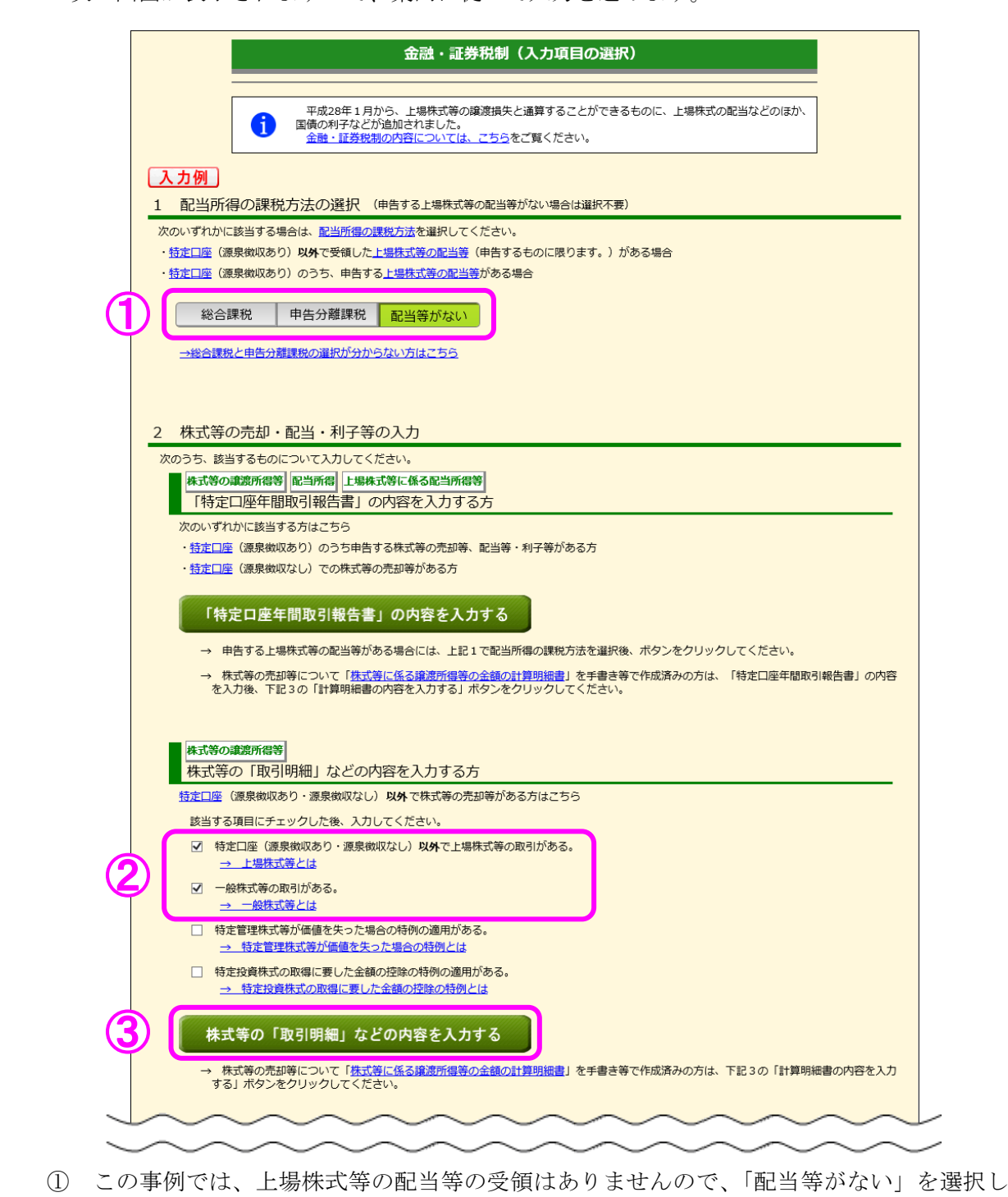

ます。 (「配当等がない」が選択された状態で、初期表示されます。)

- ② この事例では、特定口座以外での上場株式の取引と非上場株式の取引がありますので、「特 定口座(源泉徴収あり・源泉徴収なし)以外で上場株式等の取引がある。」と「一般株式等 の取引がある。」にチェックします。
- ③ 『株式等の「取引明細」などの内容を入力する』ボタンをクリックします。

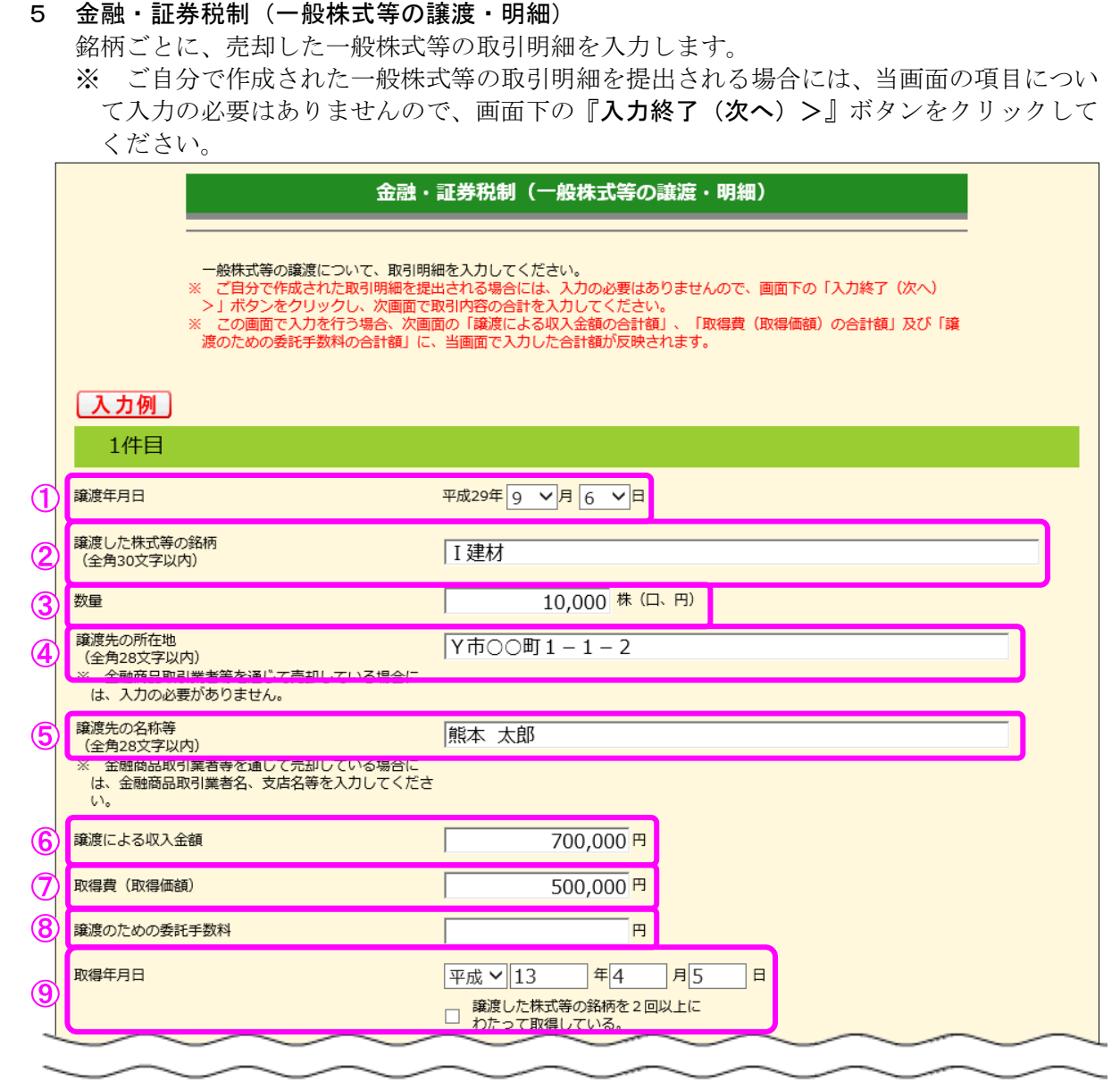

- ① 「譲渡年月日」を入力します。
- ② 「譲渡した株式等の銘柄」を入力します。
- ③ 「数量」を入力します。
- ④ 「譲渡先の所在地」を入力します。
- ⑤ 「譲渡先の名称等」を入力します。
- ⑥ 「譲渡による収入金額」を入力します。
- ⑦ 「取得費(取得価額)」を入力します。
- ⑧ 「譲渡のための委託手数料」を入力します。
- ⑨ 「取得年月日」を入力します。 なお、譲渡した株式等の銘柄を2回以上にわたって取得している場合は、最も新しい取得 年月日を入力し、チェックボックスにチェックします。

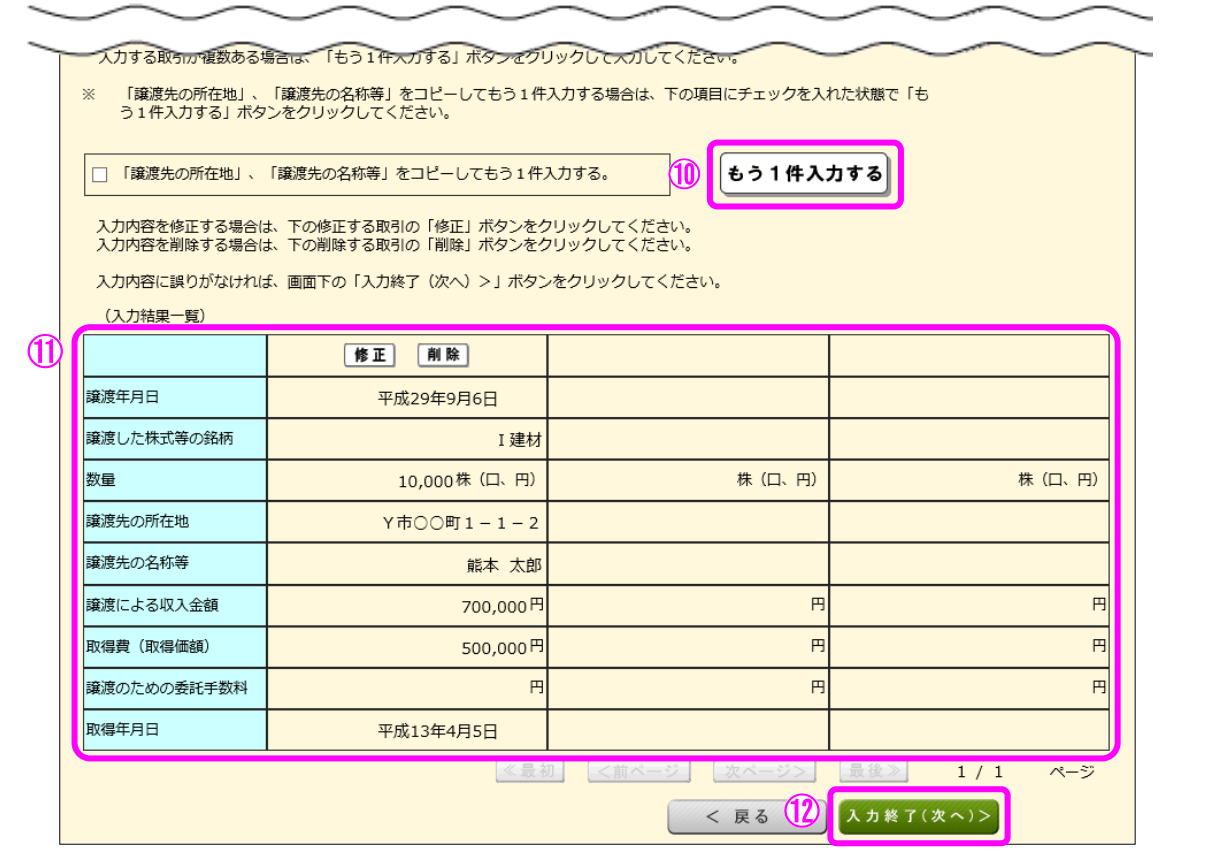

- ⑩ 複数件入力する場合には、①~⑨の必要項目を入力後、『もう1件入力する』ボタンをク リックします。
- ⑪ 入力した項目が表示されますので、内容を確認します。
- 12 全ての入力が終わりましたら、『入力終了(次へ)>』ボタンをクリックします。

#### 6 金融・証券税制(一般株式等の譲渡) ここでは、「金融・証券税制(一般株式等の譲渡・明細)」画面で入力した収入金額などが表 示されます。 ※ ご自分で作成された一般株式等の取引明細を提出される場合で、前画面で明細入力を行 っていない方は、当画面で合計額を入力します。 金融・証券税制 (一般株式等の譲渡) 下記1、3及び4は、前画面で入力した一般株式等の取引の合計額を表示しています。<br>また、下記2又は5に該当する収入又は費用があれば入力して、「入力終了(次へ)>」ボタンをクリックしてくださ  $\cup$ 入力例 ご自分で作成された取引明細を提出される場合で、前画面で明細入力を行ってない方は、当画面で合計額を入力して XX ください。 1 譲渡による収入金額の合計額 700,000 円 ※ 収入金額とは、譲渡価額(譲渡のための委託手数料等の控除前) の金額をいいます。 円 2 その他の収入金額の合計額 3 取得費 (取得価額) の合計額 500,000 円 4 譲渡のための委託手数料の合計額 円 5 上記3、4以外の必要経費又は譲渡に要した費用等があれば入力してください。 なお、入力欄は一つしかありませんので、二つ以上ある方については、金額の大きい費用等の名称に 「他」を付けて入力し(〇〇他)、金額は合計額を入力してください。 必要経費又は譲渡に要した費用等の名称 金額(半角) (全角11文字以内) 円 < 戻る (4) 入力終了(次へ)>

- ① 「1 譲渡による収入金額の合計額」には、「金融・証券税制(一般株式等の譲渡・明細)」 画面で入力した「譲渡による収入金額」の合計額が表示されます。
- ② 「3 取得費(取得価額)の合計額」には、「金融・証券税制(一般株式等の譲渡・明細)」 画面で入力した「取得費(取得価額)」の合計額が表示されます。
- ③ 「4 譲渡のための委託手数料の合計額」には、「金融・証券税制(一般株式等の譲渡・ 明細)」画面で入力した「譲渡のための委託手数料」の合計額が表示されます。
- 4 内容の確認が終わりましたら、『入力終了(次へ)>』ボタンをクリックします。

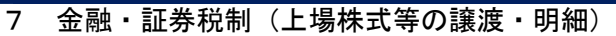

一般口座で売却した上場株式等の取引明細を入力します。

 ※ ご自分で作成された上場株式等の取引明細を提出される場合には、当画面の項目につい て入力の必要はありませんので、画面下の『入力終了(次へ)>』ボタンをクリックして ください。

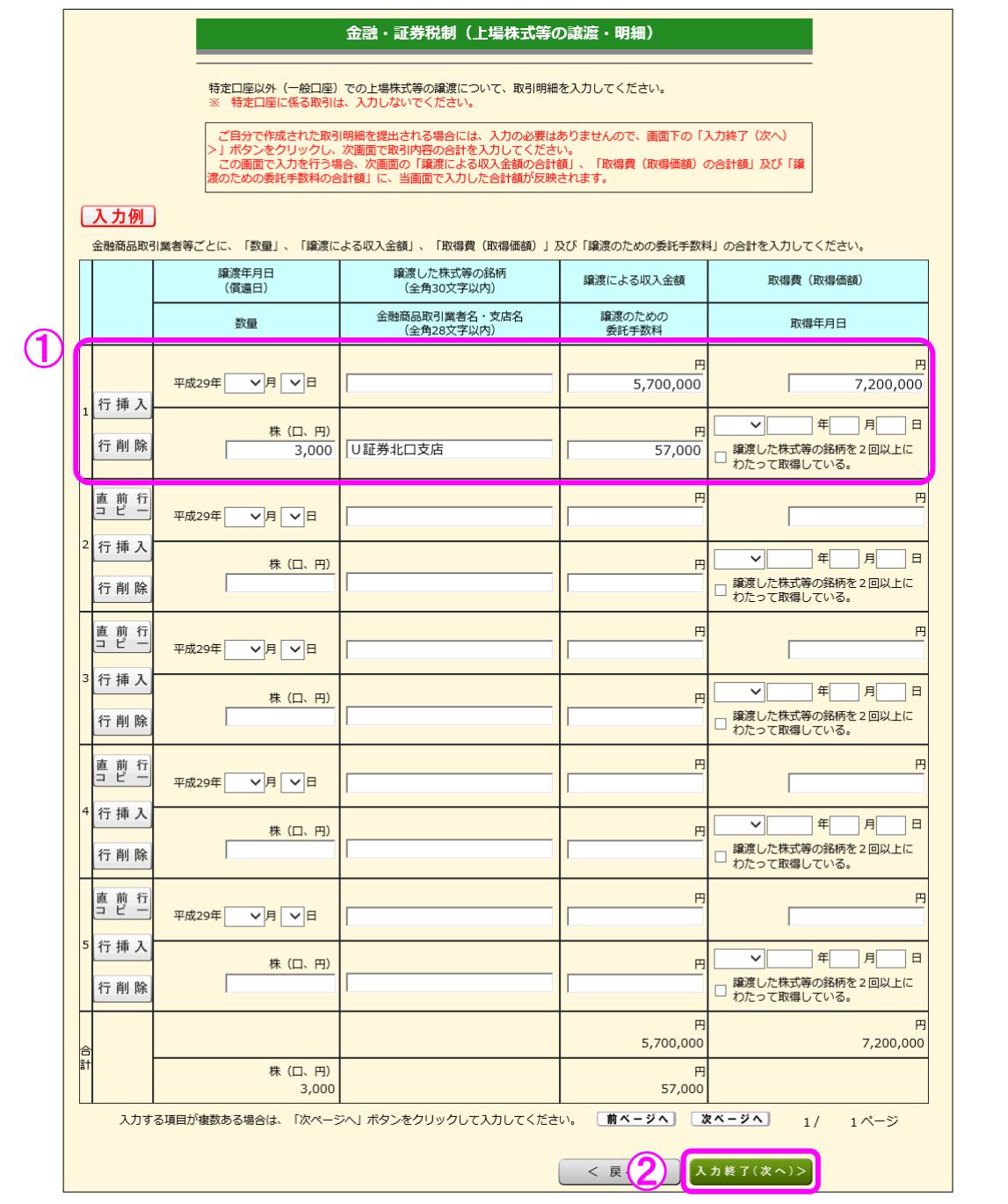

- ① 金融商品取引業者等ごとに「数量」、「譲渡による収入金額」、「取得費(取得価額)」及び 「譲渡のための委託手数料」の合計等を入力します。
- ② 全ての入力が終わりましたら、『入力終了(次へ)>』ボタンをクリックします。

- 8 金融・証券税制(上場株式等の譲渡) ここでは、「金融・証券税制(上場株式等の譲渡・明細)」画面で入力した収入金額などが表 示されます。 ※ ご自分で作成された上場株式等の譲渡の取引明細を提出される場合で、前画面で明細入 力を行っていない方は、当画面で合計額を入力します。 金融・証券税制(上場株式等の譲渡) 下記1、3及び4は、前画面で入力した上場株式等の取引の合計額を表示しています。 また、下記2又は5に該当する収入又は費用があれば入力して、「入力終了(次へ) >」ボタンをクリックしてくださ  $\mathsf{U}_\alpha$ 入力例 ご自分で作成された取引明細を提出される場合で、前画面で明細入力を行ってない方は、当画面で合計額を入力して ください。 1 譲渡による収入金額の合計額 5,700,000 円 ※ 収入金額とは、譲渡価額(譲渡のための委託手数料等の控除前) の金額をいいます。 E 2 その他の収入金額の合計額 7,200,000 円 3 取得費 (取得価額) の合計額 4 譲渡のための委託手数料の合計額 57,000 円 5 上記3、4以外の必要経費又は譲渡に要した費用等があれば入力してください。 - 1.2%、<br>なお、入力欄は一つしかありませんので、二つ以上ある方については、金額の大きい費用等の名称に<br>「他」を付けて入力し(○○他)、金額は合計額を入力してください。 必要経費又は譲渡に要した費用等の名称 金額 (半角) 円 (全角11文字以内)  $\boldsymbol{\varDelta}$ < 戻る 入力終了(次へ)>
	- ① 「1 譲渡による収入金額の合計額」には、「金融・証券税制(上場株式等の譲渡・明細)」 画面で入力した「譲渡による収入金額」の合計額が表示されます。
	- ② 「3 取得費(取得価額)の合計額」には、「金融・証券税制(上場株式等の譲渡・明細)」 画面で入力した「取得費(取得価額)」の合計額が表示されます。
	- ③ 「4 譲渡のための委託手数料の合計額」には、「金融・証券税制(上場株式等の譲渡・ 明細)」画面で入力した「譲渡のための委託手数料」の合計額が表示されます。
	- ④ 内容の確認が終わりましたら、『入力終了(次へ)>』ボタンをクリックします。

#### 9 金融・証券税制(入力項目の選択)

「金融・証券税制(入力項目の選択)」画面に戻ります。

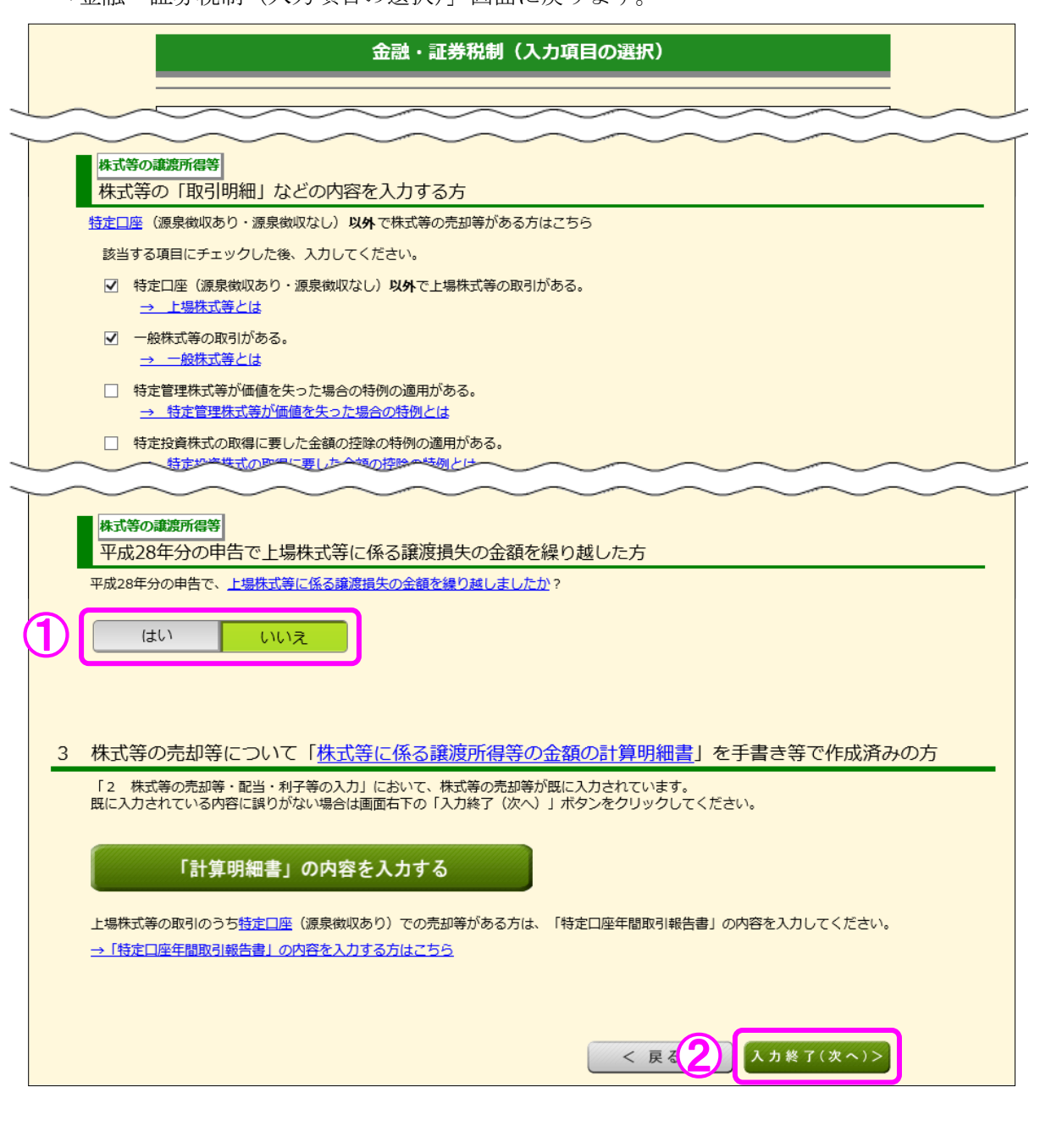

- ① 「平成 28 年分の申告で、上場株式等に係る譲渡損失の金額を繰り越しましたか?」の質 問に対して、「はい」又は「いいえ」を選択します。この事例では「いいえ」を選択します。
- ② 入力が終わりましたら、『入力終了(次へ)>』ボタンをクリックします。
	- ※ 『訂正・削除』ボタンをクリックするとそれぞれの項目の入力画面に戻ります。

#### 10 金融・証券税制(株式等の譲渡所得等・計算結果確認1)

入力した内容に基づいて計算結果が表示されます。

#### - 金融・証券税制(株式等の譲渡所得等・計算結果確認1)

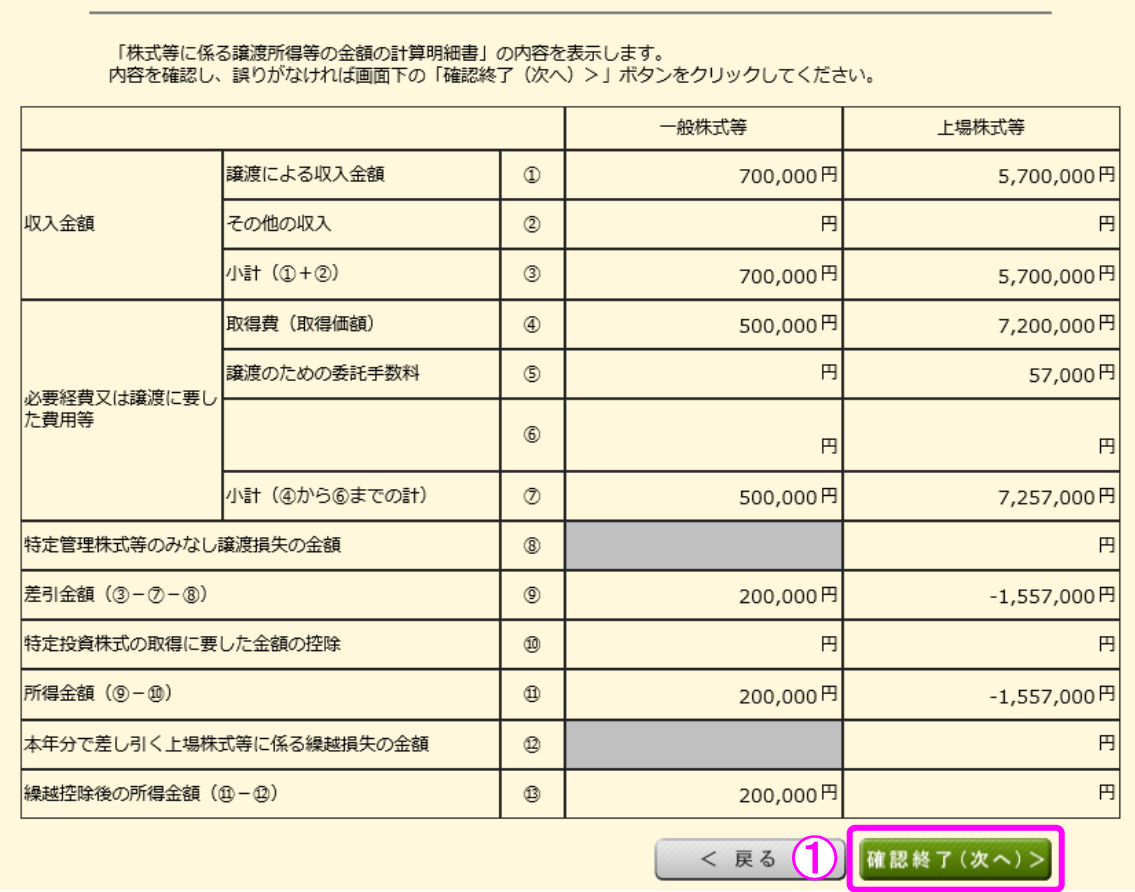

① 金額を確認し、『確認終了(次へ)>』ボタンをクリックします。

#### 11 金融・証券税制(株式等の譲渡所得等・計算結果確認2)

上場株式等に係る譲渡損失の損益通算及び繰越控除の結果が表示されます。

#### 金融・証券税制 (株式等の譲渡所得等・計算結果確認2)

「確定申告書付表(上場株式等に係る譲渡損失の<u>損益通算</u>及び繰越控除用)」の内容を表示しています。内容を確認し、<br>誤りがなければ画面下の「確認終了(次へ)>」ボタンをクリックしてください。<br>当画面においては、赤字(損失)の金額は△を付けずに表示しています。

1. 本年分の上場株式等に係る譲渡損失の金額及び分離課税配当所得等金額の計算

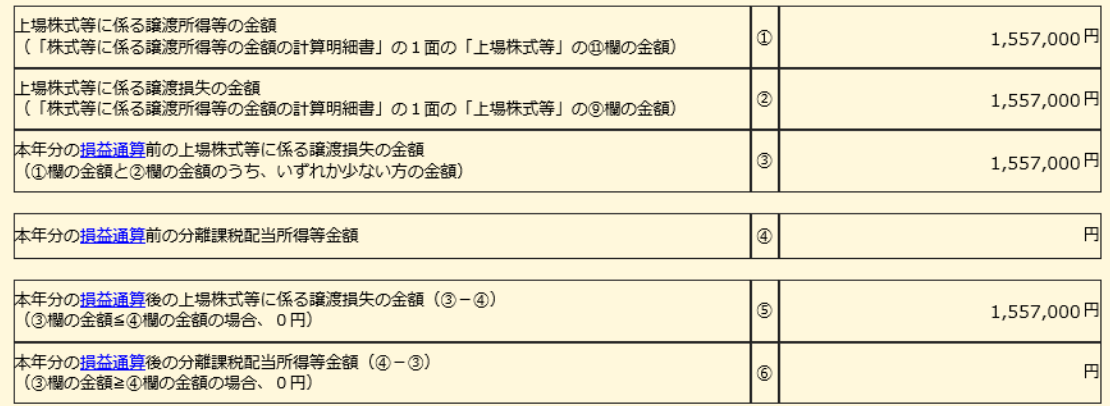

#### 2. 翌年以後に繰り越される上場株式等に係る譲渡損失の金額の計算

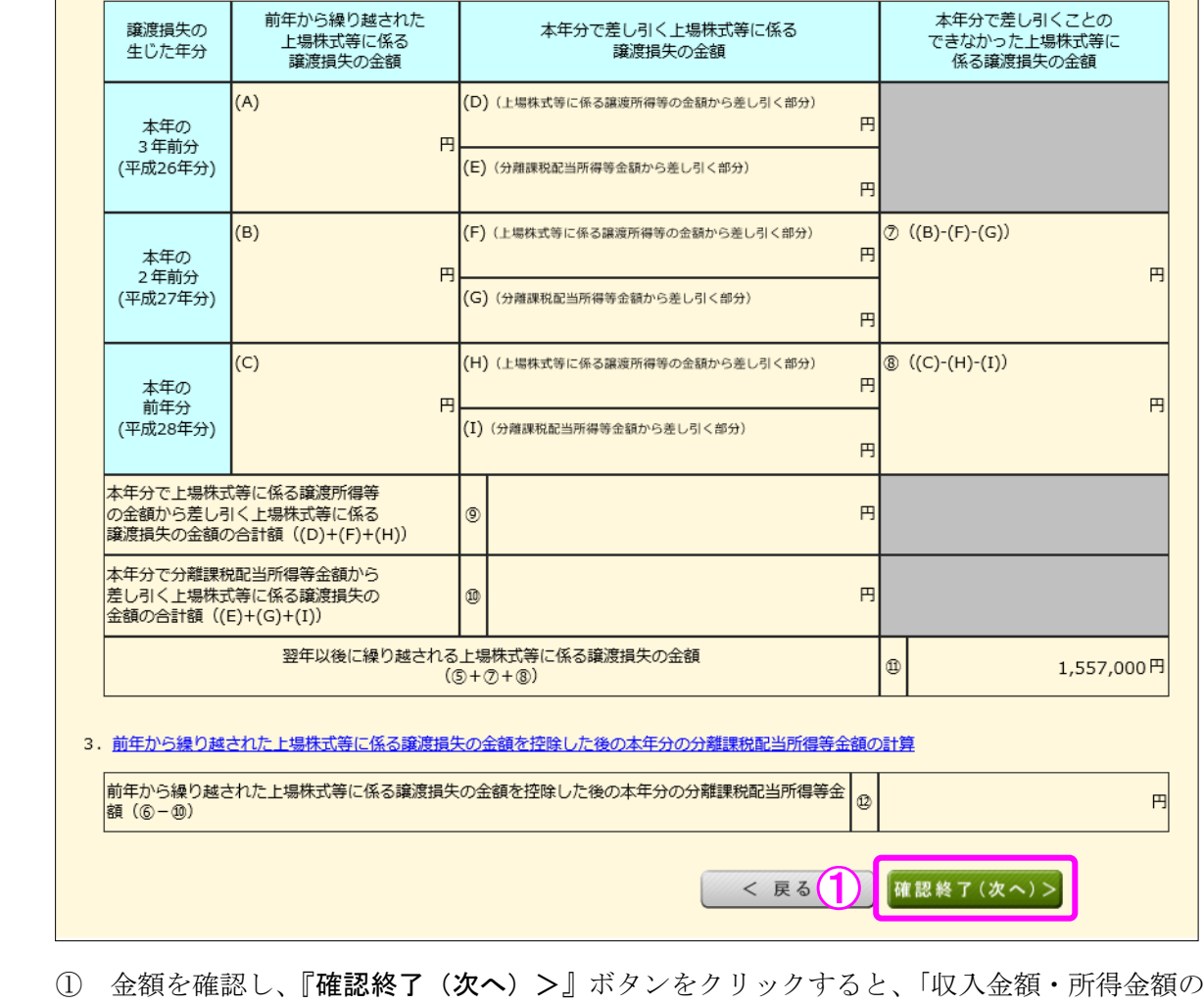

入力」画面へ戻ります。

#### 12 収入金額・所得金額の入力

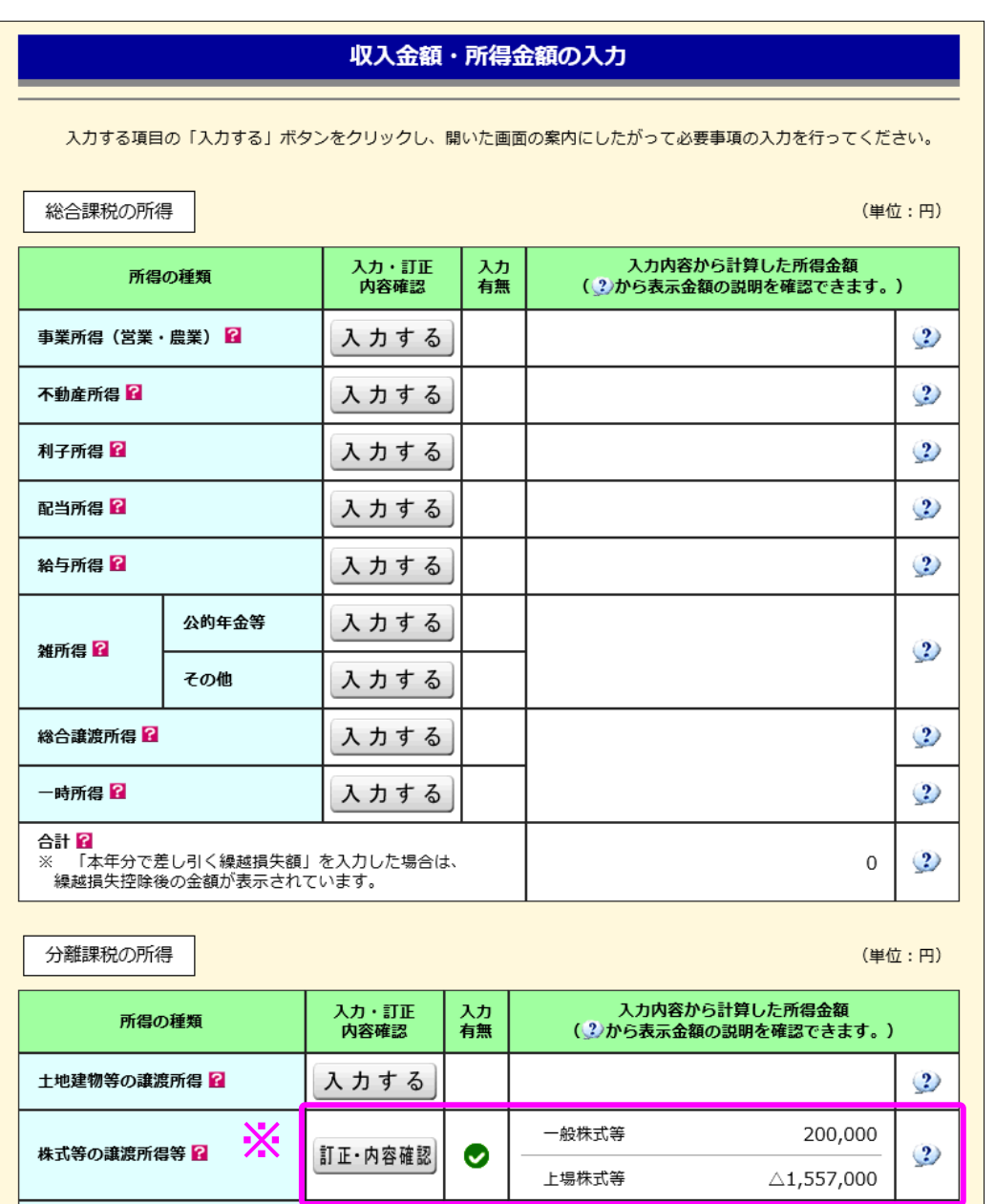

※ 株式等の譲渡所得等の入力結果が表示されます。

上場株式等に係る配当所得等 <mark>?</mark>

我算書・収支内訳書作成コーナーへ

※ 決算書・収支内訳書を作成開始・再開又は<br>- 訂正する方はこちらをクリックしてください。

先物取引に係る雑所得等

退職所得 ?

なお、給与所得や年金所得などの他の各種所得もこの画面で入力します。

入力する

入力する

入力する

また、『入力終了(次へ)>』ボタンをクリックすると、生命保険料控除や住宅借入金 等特別控除などの所得控除や税額控除などを入力する画面に進みます。

< 戻る

 $\ddot{?}$ 

 $\ddot{?}$ 

 $\cdot$ 

入力終了(次へ)>